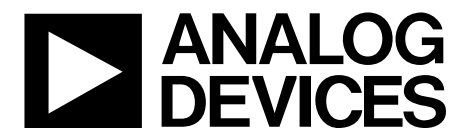

One Technology Way • P.O. Box 9106 • Norwood, MA 02062-9106, U.S.A. • Tel: 781.329.4700 • Fax: 781.461.3113 • www.analog.com

# **Evaluating the [ADA4558](https://www.analog.com/ADA4558?doc=EVAL-ADA4558EBZ-UG-1537.pdf) Bridge Sensor Signal Conditioner IC with LIN Interface, Sensor Nonlinearity Correction, and Temperature Compensation**

### <span id="page-0-0"></span>**FEATURES**

**Full featured evaluation board for th[e ADA4558](https://www.analog.com/ADA4558?doc=EVAL-ADA4558EBZ-UG-1537.pdf) PC control via USB or LIN interface PC software for configuration and data measurement** 

#### <span id="page-0-1"></span>**EVALUATION KIT CONTENTS**

**EVAL-ADA4558 evaluation board**

#### <span id="page-0-2"></span>**ADDITIONAL EQUIPMENT AND SOFTWARE NEEDED**

**EVAL-ADA4558EBZ software downloadable from the [ADA4558](https://www.analog.com/ADA4558?doc=EVAL-ADA4558EBZ-UG-1537.pdf) product page MATLAB Runtime (MATLAB Compiler), Version 7.14 USB cable (Type A plug to Mini Type B plug)** 

### <span id="page-0-3"></span>**GENERAL DESCRIPTION**

The EVAL-ADA4558EBZ allows quick and easy evaluation of the [ADA4558.](https://www.analog.com/ADA4558?doc=EVAL-ADA4558EBZ-UG-1537.pdf) The [ADA4558](https://www.analog.com/ADA4558?doc=EVAL-ADA4558EBZ-UG-1537.pdf) is an automotive grade, signal conditioner IC for Wheatstone bridge sensors. The device provides digital nonlinearity correction and temperature compensation.

The EVAL-ADA4558EBZ can be controlled via the evaluation software by using the USB port or by using the local interconnect network (LIN) port. All power supplies are powered by the USB port and on-board dc-to-dc converters.

For full details on the [ADA4558,](https://www.analog.com/ADA4558?doc=EVAL-ADA4558EBZ-UG-1537.pdf) see the [ADA4558](https://www.analog.com/ADA4558?doc=EVAL-ADA4558EBZ-UG-1537.pdf) data sheet and th[e ADA4558 Hardware Reference Manual,](https://www.analog.com/ADA4558?doc=EVAL-ADA4558EBZ-UG-1537.pdf) which should be consulted in conjunction with this user guide when using the EVAL-ADA4558EBZ.

20289-001

<span id="page-0-4"></span>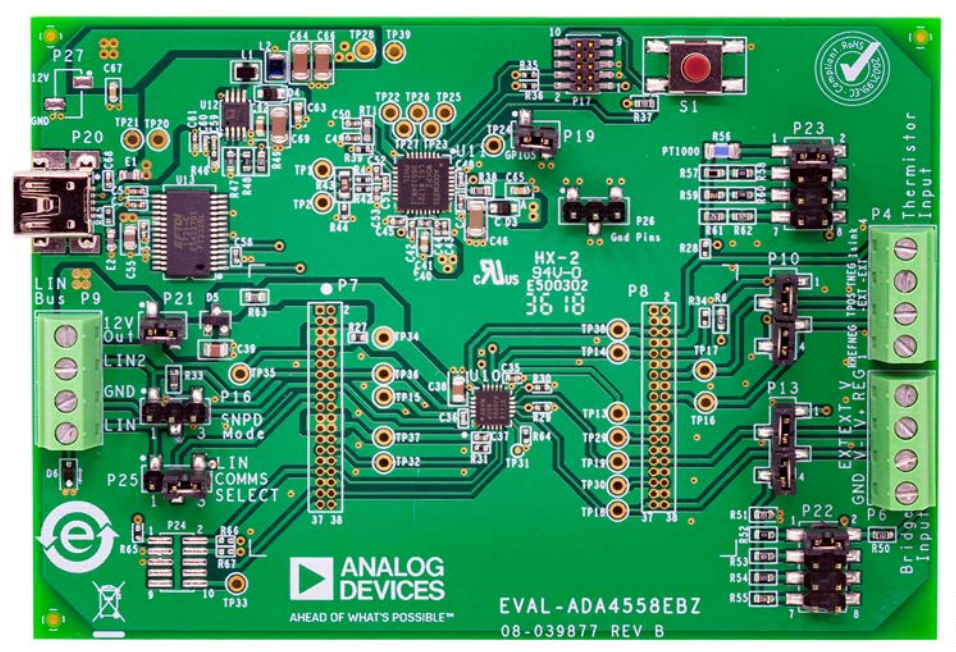

### **EVALUATION BOARD PHOTOGRAPH**

*Figure 1.* 

# UG-1537 **[EVAL-ADA4558EBZ](https://www.analog.com/EVAL-ADA4558?doc=EVAL-ADA4558EBZ-UG-1537.pdf)** User Guide

# TABLE OF CONTENTS

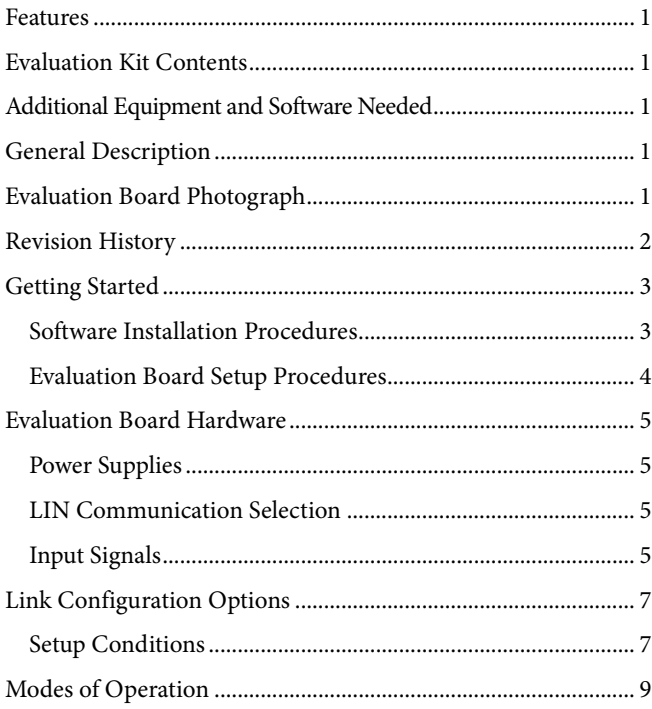

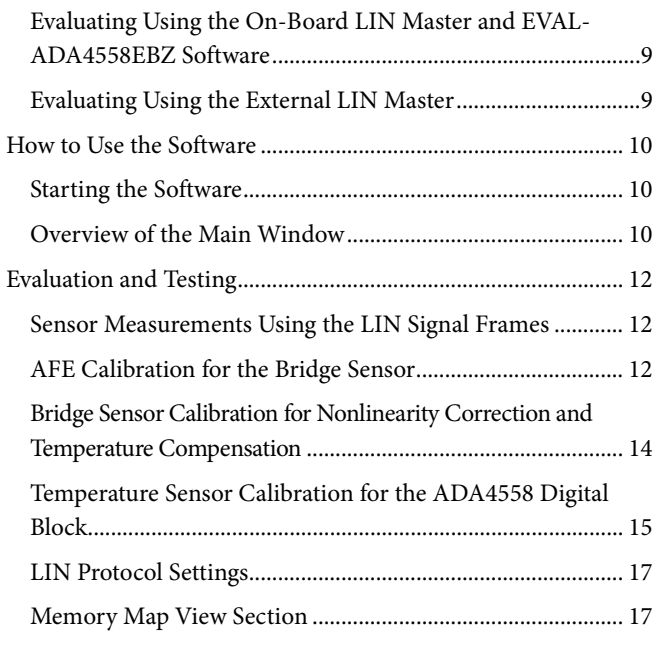

### <span id="page-1-0"></span>**REVISION HISTORY**

**5/2019—Revision 0: Initial Version**

20289-004

# <span id="page-2-0"></span>GETTING STARTED

### <span id="page-2-1"></span>**SOFTWARE INSTALLATION PROCEDURES**

The [EVAL-ADA4558EBZ](https://www.analog.com/EVAL-ADA4558?doc=EVAL-ADA4558EBZ-UG-1537.pdf) product page contains the EVAL-ADA4558EBZ software that must be installed on the PC to allow the evaluation of the EVAL-ADA4558EBZ using its USB port.

#### *Installing the EVAL-ADA4558EBZ Software*

To install the EVAL-ADA4558EBZ software, download the **EVAL-ADA4558 Installer.exe** file from th[e EVAL-ADA4558EBZ](https://www.analog.com/EVAL-ADA4558?doc=EVAL-ADA4558EBZ-UG-1537.pdf) product page and complete the following steps:

- 1. Double-click the **EVAL-ADA4558 Installer.exe** file to begin the EVAL-ADA4558EBZ software install. The software installs to the following default location: **C:\Analog Devices\ADA4558**.
- 2. A dialog box may appear asking for permission to allow the program to make changes to the PC. Click **Yes**.
- 3. A dialog box then appears asking for permission to install. Click **Next** (see [Figure 2\)](#page-2-2).

<span id="page-2-2"></span>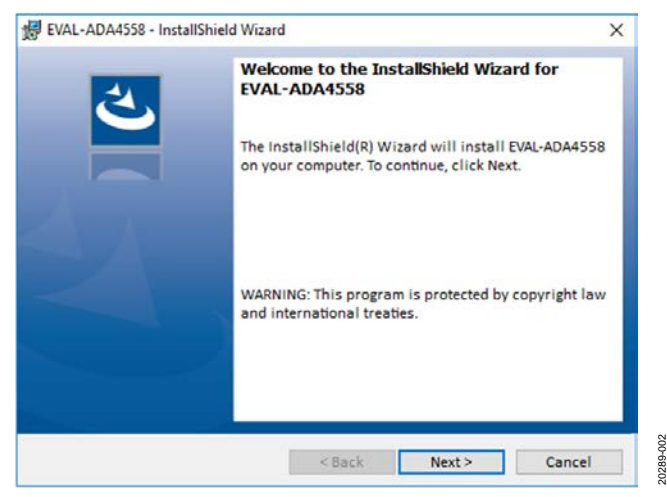

*Figure 2. EVAL-ADA4558EBZ Software Installation: Grant Permission for Install* 

4. Select the location to install the software and then click **Next** (see [Figure 3\)](#page-2-3). It is recommended to use the default folder location.

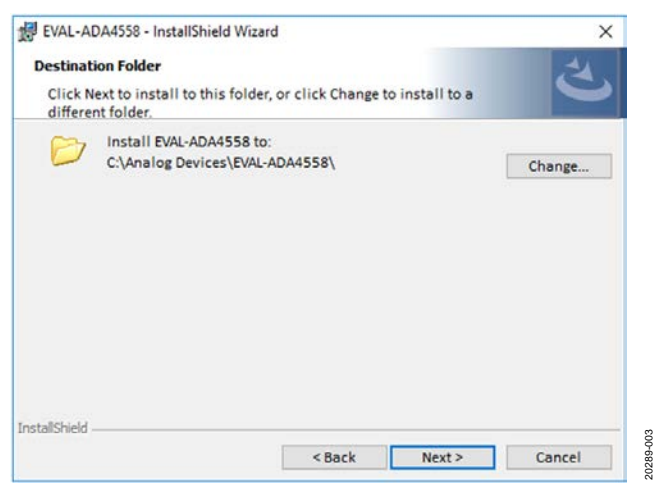

*Figure 3. EVAL-ADA4558EBZ Software Installation: Select Location for Software Installation*

<span id="page-2-3"></span>5. A wizard summary then displays. Click **Install** (se[e Figure 4\)](#page-2-4).

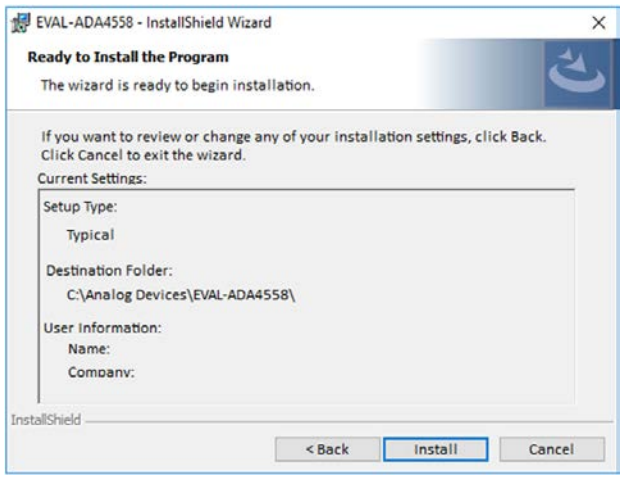

<span id="page-2-4"></span>*Figure 4. EVAL-ADA4558EBZ Software Installation: Wizard Summary*

6. When the installation completes, click **Finish** (se[e Figure 5\)](#page-3-1).

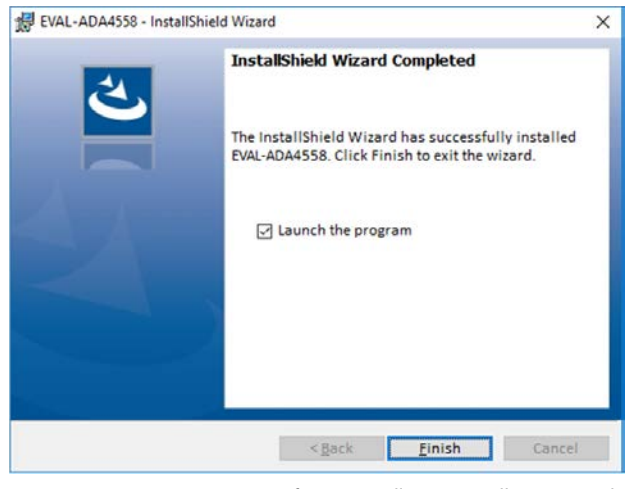

*Figure 5. EVAL-ADA4558EBZ Software Installation: Installation Complete*

### <span id="page-3-1"></span>*Installing MATLAB Runtime (MATLAB Compiler)*

The EVAL-ADA4558EBZ requires installing MATLAB Runtime (MATLAB Compiler), Version 7.14. Install and follow the on screen instructions on the MathWorks MATLAB Runtime page. Downloading the MATLAB software may require obtaining a user license from MATLAB.

### <span id="page-3-0"></span>**EVALUATION BOARD SETUP PROCEDURES**

#### *USB Driver Installation*

The EVAL-ADA4558EBZ USB serial port drivers are included in the Windows® operating system. Connect the EVAL-ADA4558EBZ USB port to the PC. When first connected to the PC, Windows installs the USB driver and assigns a COM port to the EVAL-ADA4558EBZ.

#### *Warning*

20289-005

DRG

 $rac{6}{5}$ 

The USB drivers must be installed and a COM port must be assigned to connect the EVAL-ADA4558EBZ to the EVAL-ADA4558EBZ software.

#### *Verify EVAL-ADA4558EBZ Connection*

Take the following steps to verify that the EVAL-ADA4558EBZ is connected:

- 1. Allow the **Found New Hardware Wizard** to run after the EVAL-ADA4558EBZ board is plugged into the PC.
- 2. Check that the EVAL-ADA4558EBZ is connected to the PC correctly using the **Device Manager** of the PC.
	- Access the **Device Manager** as follows:
		- Press the Windows key and **X** together to open a list of operating system links.
		- Press **M** to open the **Device Manager**.
	- Under **Ports (COM & LPT)**, the **USB Serial Port** appears and the assigned COM port displays in parentheses.

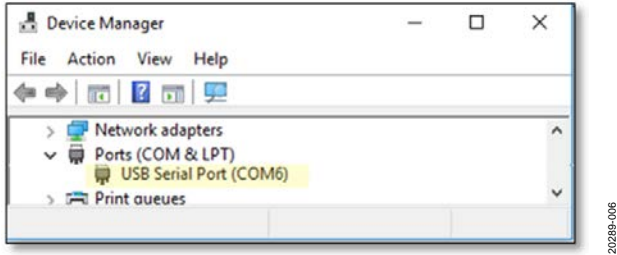

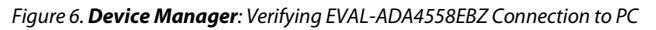

# [EVAL-ADA4558EBZ](https://www.analog.com/EVAL-ADA4558?doc=EVAL-ADA4558EBZ-UG-1537.pdf) User Guide Value Controller Controller UG-1537

# <span id="page-4-0"></span>EVALUATION BOARD HARDWARE

### <span id="page-4-1"></span>**POWER SUPPLIES**

The USB connector (P20) powers the EVAL-ADA4558EBZ. The 5 V USB powers th[e ADP1612 d](https://www.analog.com/ADP1612?doc=EVAL-ADA4558EBZ-UG-1537.pdf)c-to-dc converter (U12). U12 then outputs 12 V which supplies the [ADA4558](https://www.analog.com/ADA4558?doc=EVAL-ADA4558EBZ-UG-1537.pdf) and its components. Test Point TP20 can measure the 5 V USB input, and Test Point TP28 can measure the 12 V rail.

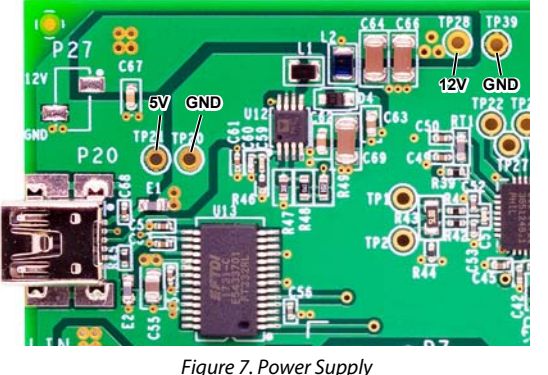

<span id="page-4-2"></span>**LIN COMMUNICATION SELECTION** 

Communication with the EVAL-ADA4558EBZ is via a LIN serial network protocol. The EVAL-ADA4558EBZ LIN pin is available at the screw terminal block (P9) for connecting to the LIN master. [Figure 8](#page-4-4) shows the LIN pin and GND pin used to connect the EVAL-ADA4558EBZ to its LIN master. The LIN2 pin is not used, and the 12V Out pin is an optional 12 V supply for external LIN tools.

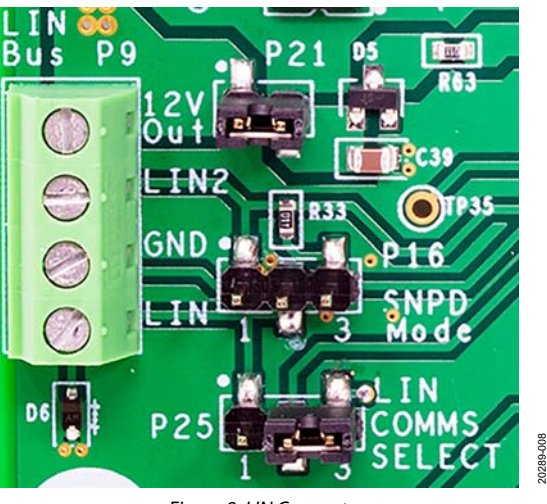

Figure 8. LIN Connector

<span id="page-4-4"></span>For evaluation purposes, the EVAL-ADA4558EBZ includes the option of an on-board LIN master IC (U11, [ADuCM331\)](https://www.analog.com/ADuCM331?doc=EVAL-ADA4558EBZ-UG-1537.pdf), which allows a quick setup for evaluating the [ADA4558.](https://www.analog.com/ADA4558?doc=EVAL-ADA4558EBZ-UG-1537.pdf) The EVAL-ADA4558EBZ software interfaces to the on-board LIN master by the USB port and allows reading and writing access to the [ADA4558.](https://www.analog.com/ADA4558?doc=EVAL-ADA4558EBZ-UG-1537.pdf) P25 allows the selection between an on-board LIN master or an external LIN master. Place a link between Pin 1 and Pin 2 of P25 to select the external LIN master or place a link between Pin 2 and Pin 3 of P25 to select the on-board LIN master. If there is no link at P25, the [ADA4558](https://www.analog.com/ADA4558?doc=EVAL-ADA4558EBZ-UG-1537.pdf) disconnects from both the external LIN master and the on-board LIN master. Note that P17 and S1 are a JTAG and reset button for the on-board LIN master (U11).

### <span id="page-4-3"></span>**INPUT SIGNALS**

The screw terminal blocks (P4 and P6) connect the sensor inputs as shown i[n Figure 9.](#page-4-5) 

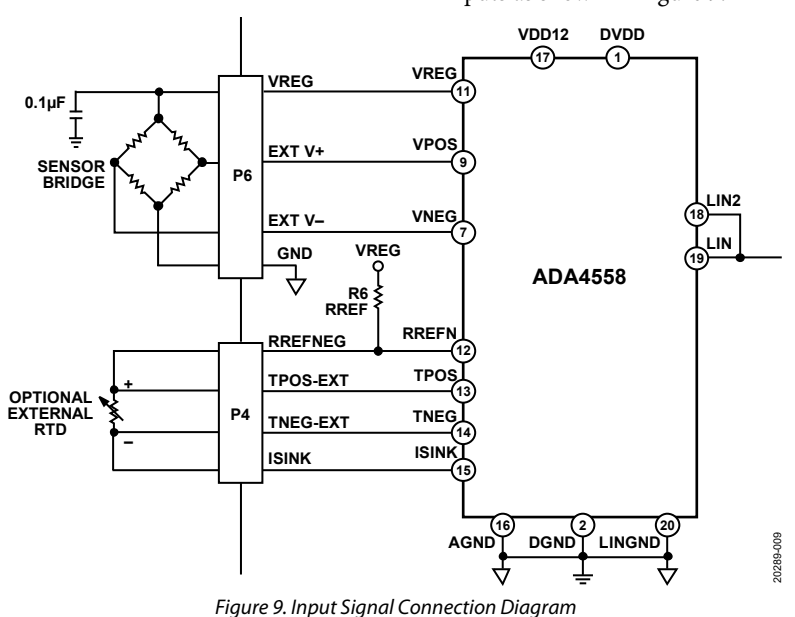

20289-007

<span id="page-4-5"></span>Rev. 0 | Page 5 of 18

#### *Bridge Sensor Input*

Use P6 to connect a bridge sensor to the EVAL-ADA4558EBZ. [Figure 10](#page-5-0) shows the following:

- The VReg pin is the 4 V excitation output from the EVAL-ADA4558EBZ, which is the supply to the bridge sensor.
- The EXT  $V+$  pin is the positive differential input to the EVAL-ADA4558EBZ.
- The EXT V− pin is the negative differential input to the EVAL-ADA4558EBZ.
- The GND pin is the supply ground for the bridge sensor.

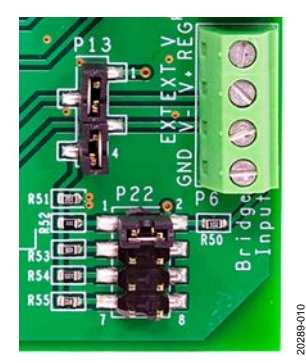

*Figure 10. Bridge Sensor Input*

<span id="page-5-0"></span>For evaluation purposes, a resistor network is available to apply a known voltage to the EVAL-ADA4558EBZ bridge input signal. Place two links on P13 (Pin 1 to Pin 2 and Pin 3 to Pin 4) to enable the resistor network. Remove the two links to disable the resistor network. For resistor network selection, use P22 (see [Figure 11\)](#page-5-1).

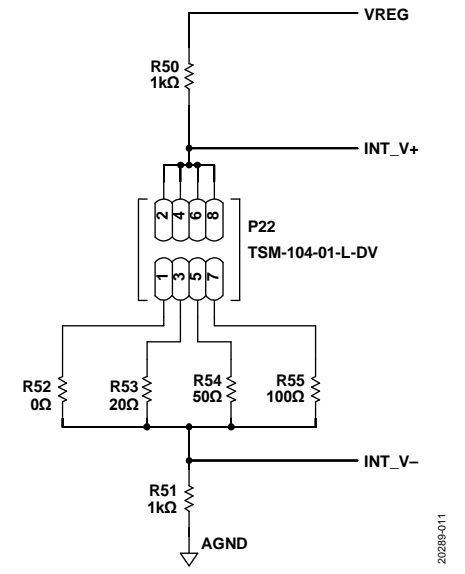

<span id="page-5-1"></span>*Figure 11. On-Board Test Resistors for the Bridge Sensor Input*

#### *Remote Temperature Sensor Input*

Use P4 to connect a resistance temperature detector (RTD) to the EVAL-ADA4558EBZ. [Figure 12](#page-5-2) shows the following inputs for the EVAL-ADA4558EBZ:

- The RREFNEG pin is the sensing pin for the negative side of the reference resistor.
- The TPOS-EXT pin is the positive sensing pin for the RTD.
- The TNEG-EXT pin is the negative sensing pin for the RTD.
- ISink is constant current sink from the EVAL-ADA4558EBZ.

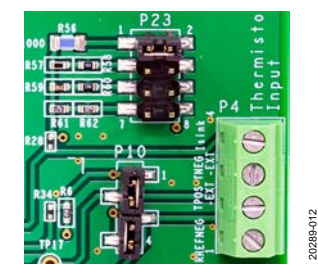

*Figure 12. Remote Temperature Sensor Input*

<span id="page-5-2"></span>For evaluation purposes, a resistor network is available to apply a known voltage to the EVAL-ADA4558EBZ external temperature sensor input. Place two links on P10 (Pin 1 to Pin 2 and Pin 3 to Pin 4) to add the resister voltages to the TPOS-EXT and TNEG-EXT traces. Remove the two links to disconnect the resistor voltages from the external temperature sensor inputs. For resistor network selection, use P23 (see [Figure 13\)](#page-5-3).

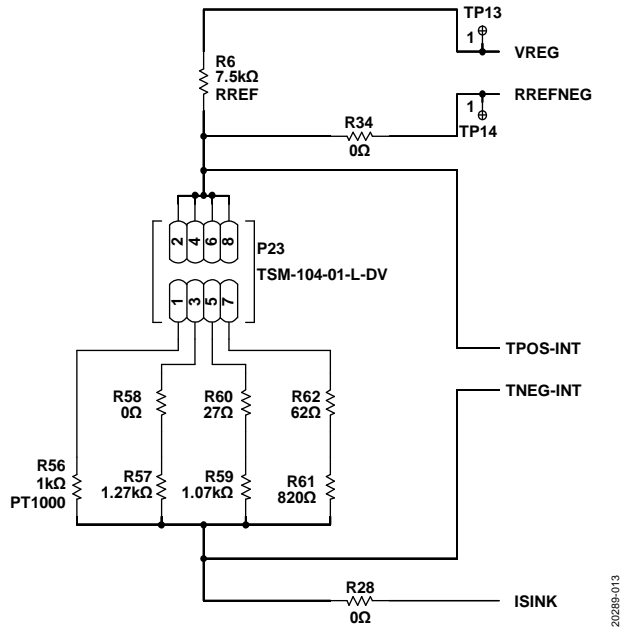

<span id="page-5-3"></span>*Figure 13. On-Board Test Resistorsfor the External Temperature Sensor Input*

I[n Figure 13,](#page-5-3) TPOS-INT and TNEG-INT are the internal options that need to be switched by the links.

# <span id="page-6-0"></span>LINK CONFIGURATION OPTIONS

Multiple links options must be set to select the appropriate operating setup before using the EVAL-ADA4558EBZ. The functions of these link options are outlined in [Table 1.](#page-6-2) 

## <span id="page-6-1"></span>**SETUP CONDITIONS**

Before applying power and signals to the EVAL-ADA4558EBZ, ensure that all link positions are as required by the operating mode. The EVAL-ADA4558EBZ has two operating modes

available: external LIN master or internal LIN master. Note that optional voltages can be applied to the sensor signal path.

[Table 1](#page-6-2) lists the default positions in which the links are set when the EVAL-ADA4558EBZ is packaged. When the EVAL-ADA4558EBZ ships, it has the on-board LIN master mode operating with a voltage signal applied to the signal input path.

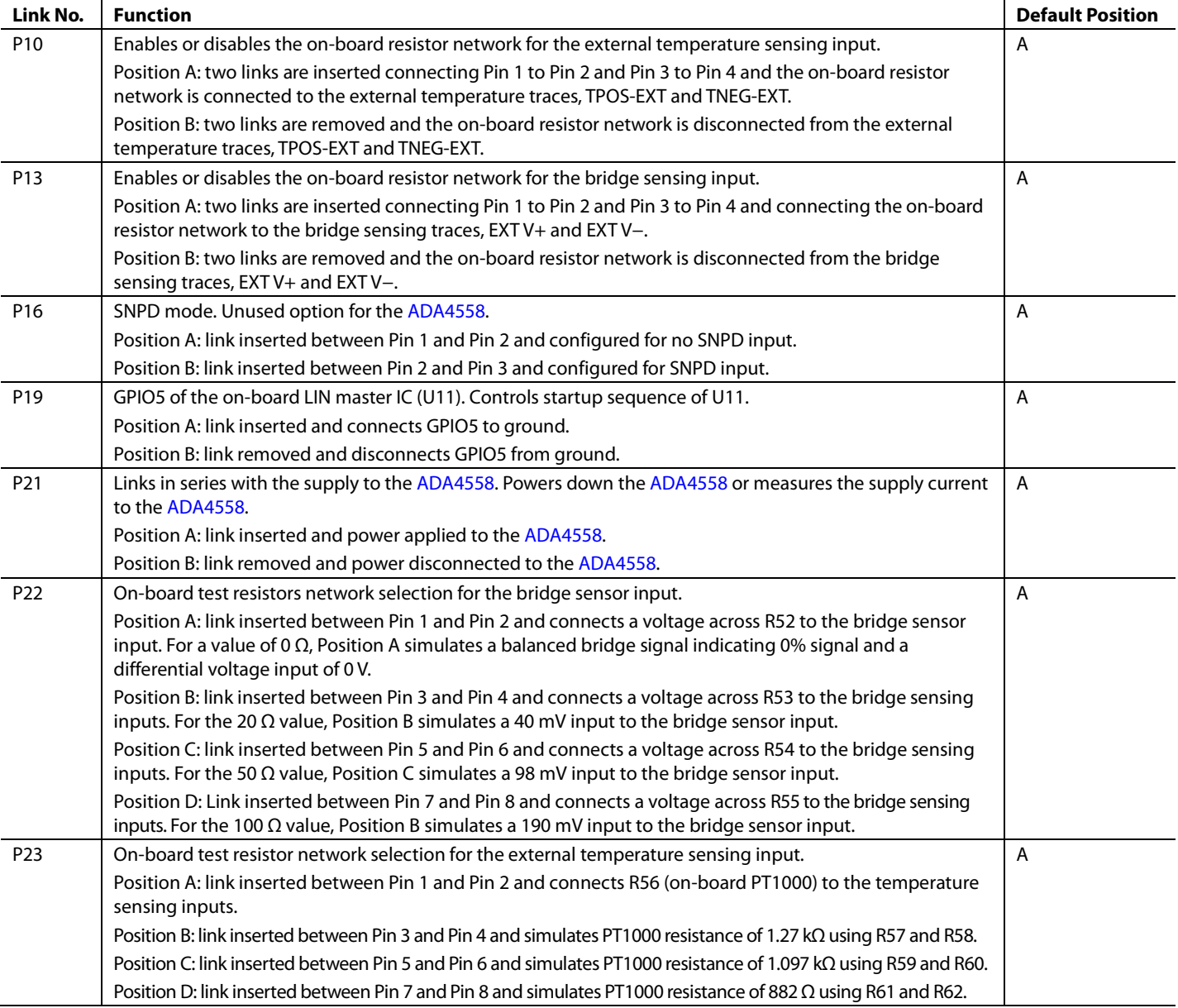

#### <span id="page-6-2"></span>**Table 1. Link Option Functions**

# UG-1537 **[EVAL-ADA4558EBZ](https://www.analog.com/EVAL-ADA4558?doc=EVAL-ADA4558EBZ-UG-1537.pdf)** User Guide

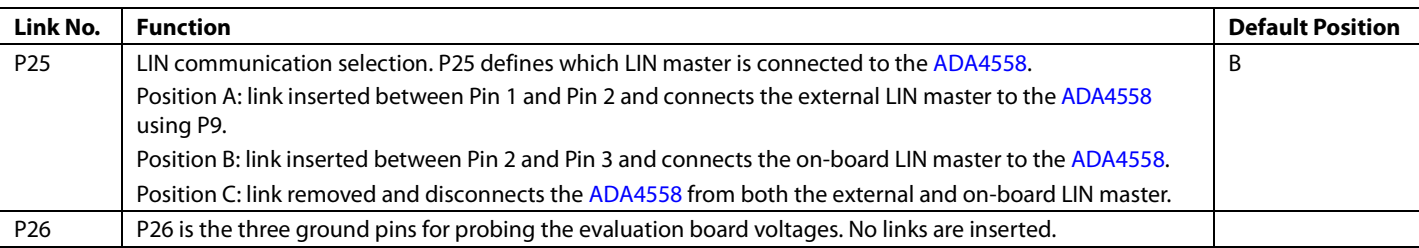

# <span id="page-8-0"></span>MODES OF OPERATION

## <span id="page-8-1"></span>**EVALUATING USING THE ON-BOARD LIN MASTER AND EVAL-ADA4558EBZ SOFTWARE**

The [ADA4558](https://www.analog.com/ADA4558?doc=EVAL-ADA4558EBZ-UG-1537.pdf) uses a LIN serial network protocol interface to measure the bridge sensor signal and temperature sensor. The bridge sensor signal is linearized with temperature compensation. For more information about the operation of the LIN interface, refer to the [ADA4558](https://www.analog.com/ADA4558?doc=EVAL-ADA4558EBZ-UG-1537.pdf) data sheet an[d ADA4558 Hardware](https://www.analog.com/ADA4558?doc=EVAL-ADA4558EBZ-UG-1537.pdf)  [Reference Manual.](https://www.analog.com/ADA4558?doc=EVAL-ADA4558EBZ-UG-1537.pdf) 

The EVAL-ADA4558EBZ uses th[e ADuCM331](https://www.analog.com/ADuCM331?doc=EVAL-ADA4558EBZ-UG-1537.pdf) LIN interface to transfer data to the EVAL-ADA4558EBZ USB port.

The EVAL-ADA4558EBZ software communicates with the EVAL-ADA4558EBZ USB port to allow read and write access to th[e ADA4558.](https://www.analog.com/ADA4558?doc=EVAL-ADA4558EBZ-UG-1537.pdf)

### <span id="page-8-2"></span>**EVALUATING USING THE EXTERNAL LIN MASTER**

The EVAL-ADA4558EBZ can also be connected to a target LIN master without the EVAL-ADA4558EBZ software. In this case, the EVAL-ADA4558EBZ is connected to the LIN 12 V serial interface using the P9 screw terminal block. For more information about the operation of the LIN interface, refer to the [ADA4558](https://www.analog.com/ADA4558?doc=EVAL-ADA4558EBZ-UG-1537.pdf) data sheet an[d ADA4558 Hardware Reference Manual.](https://www.analog.com/ADA4558?doc=EVAL-ADA4558EBZ-UG-1537.pdf) 

# <span id="page-9-0"></span>HOW TO USE THE SOFTWARE

## <span id="page-9-1"></span>**STARTING THE SOFTWARE**

After completing the steps in the [Evaluation Board Setup](#page-3-0)  Procedures section, launch the EVAL-ADA4558EBZ software as follows:

- 1. Connect the EVAL-ADA4558EBZ to the PC and note the assigned COM port.
- 2. From the **Start** menu, select **Programs** > **Analog Devices** > **ADA4558**. The main window of the software then displays.
- 3. Set the **COM Port** setting to match the EVAL-ADA4558EBZ COM port and click **OPEN**. The main window then appears (see Label 1 i[n Figure 14\)](#page-9-3).

### <span id="page-9-2"></span>**OVERVIEW OF THE MAIN WINDOW**

The main window of the software (se[e Figure 14\)](#page-9-3) shows a block diagram and the wiring of the two input sensors. Th[e ADA4558](https://www.analog.com/ADA4558?doc=EVAL-ADA4558EBZ-UG-1537.pdf) block shows an overview of the calibration path where each sensor input channel has calibration settings for its analog front end (AFE) and its digital correction algorithm. The blue buttons within in the [ADA4558](https://www.analog.com/ADA4558?doc=EVAL-ADA4558EBZ-UG-1537.pdf) block provide a demonstration of the calibration procedure.

The LIN interface provides access to configure th[e ADA4558](https://www.analog.com/ADA4558?doc=EVAL-ADA4558EBZ-UG-1537.pdf) and to read calibrated sensor measurements.

#### *Hardware Connection Details*

The **COM Port** section displays the connection status to the hardware (Label 1 i[n Figure 14\)](#page-9-3).

### *LIN Signal Frames*

The **LIN Signal Frames** buttons allow users to read measurements for the bridge sensor and the temperature sensor (Label 2 in [Figure 14\)](#page-9-3).

#### *Memory Map View*

The **Memory Map View** allows users to read and write to the EEPROM and system registers (Label 3 i[n Figure 14\)](#page-9-3).

#### *Master Request*

The **Master Request** section displays the LIN header frame or diagnostic request frame for any communication sent from the LIN master to th[e ADA4558](https://www.analog.com/ADA4558?doc=EVAL-ADA4558EBZ-UG-1537.pdf) (Label 4 i[n Figure 14\)](#page-9-3).

#### *Slave Response*

The **Slave Response** section displays the signal frame response or the diagnostic response frame for any communication between the LIN master and the [ADA4558](https://www.analog.com/ADA4558?doc=EVAL-ADA4558EBZ-UG-1537.pdf) (Label 5 i[n Figure 14\)](#page-9-3).

### *Bridge Sensor AFE Settings*

The **Bridge Sensor AFE Settings** section demonstrates the AFE calibration procedure for the bridge sensor input (Label 6 in [Figure 14\)](#page-9-3).

### *Temperature Sensor AFE Settings*

The **Temperature Sensor AFE Settings** section demonstrates the AFE calibration procedure for the external temperature sensor input (Label 7 in [Figure 14\)](#page-9-3).

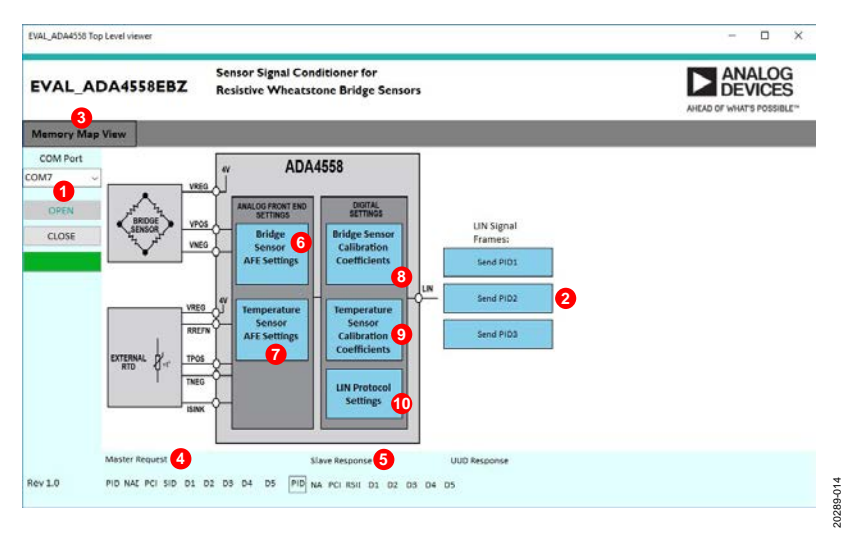

<span id="page-9-3"></span>*Figure 14. Evaluation Software Main Window*

#### *Bridge Sensor Calibration Coefficients Section*

The **Bridge Sensor Calibration Coefficients** section demonstrates the calibration procedure for the nonlinearity of the digital correction of the bridge sensor with temperature compensation (Label 8 i[n Figure 14\)](#page-9-3).

#### *Temperature Sensor Calibration Coefficients*

The **Temperature Sensor Calibration Coefficients** section demonstrates the digital calibration procedure for the temperature sensor (Label 9 in [Figure 14\)](#page-9-3).

#### *LIN Protocol Settings*

The **LIN Protocol Settings** section displays the node address and signal frame IDs used by the application for the LIN frame requests (Label 10 i[n Figure 14\)](#page-9-3).

#### *Exit the Software*

Click **X** to close the software.

# <span id="page-11-1"></span><span id="page-11-0"></span>EVALUATION AND TESTING **SENSOR MEASUREMENTS USING THE LIN SIGNAL FRAMES**

The **LIN Signal Frames** buttons (Label 2 i[n Figure 14\)](#page-9-3) allow users to send LIN requests for measurement. The resulting measurements display as shown in [Figure 15](#page-11-3) where the value represents a hex number for the measurement ADC code.

By default, the EVAL-ADA4558EBZ is configured to measure the on-board test resistors for the bridge sensor input and external temperature sensor input, where the bridge sensor full-scale input is calibrated to 190 mV, and the external temperature is a PT1000 and calibrated for a full-scale range of −40°C to +150°C.

![](_page_11_Figure_5.jpeg)

<span id="page-11-3"></span>*Figure 15. EVAL-ADA4558EBZ Software Signal Frame Measurements*

The supported signal frames are listed as per the LIN signal frames button options. See the [ADA4558 Hardware Reference](https://www.analog.com/ADA4558?doc=EVAL-ADA4558EBZ-UG-1537.pdf)  [Manual](https://www.analog.com/ADA4558?doc=EVAL-ADA4558EBZ-UG-1537.pdf) for further details on the supported signal frames. Selecting one of the **Send PIDx** buttons sends a signal frame using the settings in the **LIN Protocol Settings** box. If the signal frame PIDx matches th[e ADA4558](https://www.analog.com/ADA4558?doc=EVAL-ADA4558EBZ-UG-1537.pdf) current EEPROM setting for the PIDx, th[e ADA4558](https://www.analog.com/ADA4558?doc=EVAL-ADA4558EBZ-UG-1537.pdf) sends its signal frame response.

Check off the **Display Status Data** box to see the status flags. [Figure 16](#page-11-4) shows the available status flags and example data. See the signal frame descriptions table in the [ADA4558 Hardware](https://www.analog.com/ADA4558?doc=EVAL-ADA4558EBZ-UG-1537.pdf)  [Reference Manual](https://www.analog.com/ADA4558?doc=EVAL-ADA4558EBZ-UG-1537.pdf) for further details.

![](_page_11_Figure_9.jpeg)

<span id="page-11-4"></span>*Figure 16. EVAL-ADA4558EBZ Software Signal Frame Status Flags*

### <span id="page-11-2"></span>**AFE CALIBRATION FOR THE BRIDGE SENSOR**

The [ADA4558](https://www.analog.com/ADA4558?doc=EVAL-ADA4558EBZ-UG-1537.pdf) AFE must be calibrated with its bridge sensor connected before taking measurements. This section demonstrates the AFE calibration procedure to generate offset correction trims. The four calculated trims must be saved to the [ADA4558](https://www.analog.com/ADA4558?doc=EVAL-ADA4558EBZ-UG-1537.pdf) EEPROM. See Label 6 in [Figure 14](#page-9-3) for the **Bridge Sensor AFE Settings** button.

#### <span id="page-11-6"></span>*Configuration Mode*

To enable configuration mode, send the configuration password frame followed by the configuration mode frame (see [Figure 17\)](#page-11-5).

To enable configuration mode, take the following steps:

- 1. Click **Send configuration mode password**.
- 2. Click **Enable Configuration Mode**.

![](_page_11_Figure_18.jpeg)

<span id="page-11-5"></span>*Figure 17. How to Set Configuration Mode in the ADA4558EBZ Evaluation Software*

# [EVAL-ADA4558EBZ](https://www.analog.com/EVAL-ADA4558?doc=EVAL-ADA4558EBZ-UG-1537.pdf) User Guide Value UG-1537

20289-019

#### *Set Gain*

The [ADA4558](https://www.analog.com/ADA4558?doc=EVAL-ADA4558EBZ-UG-1537.pdf) provides 24 gain options for the bridge signal input. The **Set Gain** section shown in [Figure 18](#page-12-0) details the steps for selecting and programming the gain.

To select the gain value, take the following steps:

- 1. Click **Set Gain** (Label 1 in [Figure 18\)](#page-12-0).
- 2. Enter the voltage span of the bridge sensor in volts. The **Enter Sensor max voltage span** shows 0.06 V (Label 2 i[n Figure 18\)](#page-12-0).
- 3. Under the **Select Gain** dropdown menu, select the highest gain value that remains green (se[e Figure 18\)](#page-12-0).
- 4. Click **Write gain settings to EEPROM address 0x0B** (Label 3 of [Figure 18\)](#page-12-0) and verify that the **Write EEPROM Response** returns **Positive**.
- 5. Click **Write gain settings to System Register address 0xB1** (Label 4 of [Figure 18\)](#page-12-0) and verify that the **Write Sys Reg Response** returns **Positive**.

![](_page_12_Figure_10.jpeg)

<span id="page-12-0"></span>*Figure 18. How to Set Gain in the EVAL-ADA4558EBZ Software*

### *AFE Trim Values*

The [ADA4558](https://www.analog.com/ADA4558?doc=EVAL-ADA4558EBZ-UG-1537.pdf) provides trims to minimize the offset errors of the bridge sensor. To calculate the AFE trim values, take the following steps:

- 1. Connect the bridge sensor to the EVAL-ADA4558EBZ and apply a 0% signal for the bridge sensor.
- 2. To open the trim calculation page, click the **Calculate Trims** button (Label 1 in [Figure 19\)](#page-12-1).
- 3. Enter the target ADC code (Label 2 i[n Figure 19\)](#page-12-1), which is the target ADC code for the input bridge signal of 0%. The recommended value is 1000 hex to allow for variations.
- 4. Click **Run Offset Correction sequence** (Label 3 i[n Figure 19\)](#page-12-1) to run the trim calibration sequence and display this sequence in the text window. Note that the trim results display as a hex ADC code in the four text fields (VCM\_TRIM, BRG\_VOS1, BRG\_VOS2 and DAC5). For further details on the calibration procedure, see th[e ADA4558 Hardware](https://www.analog.com/ADA4558?doc=EVAL-ADA4558EBZ-UG-1537.pdf)  [Reference Manual.](https://www.analog.com/ADA4558?doc=EVAL-ADA4558EBZ-UG-1537.pdf)
- 5. Click **Write trims to EEPROM address 9** (Label 4 of [Figure 19\)](#page-12-1) and verify that the **Write to EEPROM response** returns **Positive** (Label 5 i[n Figure 19\)](#page-12-1).

![](_page_12_Figure_19.jpeg)

<span id="page-12-1"></span>*Figure 19. How to Set AFE Trims in the EVAL-ADA4558EBZ Software* 

#### *AFE Settings for the External Temperature Sensor*

An external temperature sensor must be calibrated to maximize its ADC range. This section demonstrates the AFE settings to define the gain and current settings for a remote RTD. The selected settings must be written to th[e ADA4558](https://www.analog.com/ADA4558?doc=EVAL-ADA4558EBZ-UG-1537.pdf) EEPROM. See Label 7 in [Figure 14](#page-9-3) for the **Temperature Sensor AFE Settings** button.

Take the following steps to define the AFE settings for the external temperature sensor:

- 1. Set the [ADA4558](https://www.analog.com/ADA4558?doc=EVAL-ADA4558EBZ-UG-1537.pdf) to configuration mode if not already enabled. Follow the same steps as those detailed in the [Configuration Mode](#page-11-6) section.
- 2. To open the settings for the external temperature sensor, click **External Temperature Sensor Settings** (Label 1 in [Figure 20\)](#page-13-1).
- 3. Click **EXTTS\_ISNK** (Label 2 i[n Figure 20\)](#page-13-1) and set the sink current for the RTD. As a guideline, choose 1 mA for a PT100 or 0.2 mA for a PT1000.
- 4. Click and select the gains for the RTD by using the **EXTTS\_TEMP\_GAIN1** and **EXTTS\_TEMP\_GAIN2** dropdown menus (Label 3 in [Figure 20\)](#page-13-1).
- 5. Click and select the gains for the reference temperature sensing resistor by using the **EXTS\_REF\_GAIN1** and **EXTS\_REF\_GAIN2** dropdown menus (Label 4 i[n Figure 20\)](#page-13-1). For examples of selecting gains, see th[e ADA4558](https://www.analog.com/ADA4558?doc=EVAL-ADA4558EBZ-UG-1537.pdf) [Hardware Reference Manual.](https://www.analog.com/ADA4558?doc=EVAL-ADA4558EBZ-UG-1537.pdf)
- 6. Click **Write external temperature setting to EEPROM address 12** and verify that the **write EEPROM response** returns **Positive** (Label 5 i[n Figure 20\)](#page-13-1).
- 7. The EVAL-ADA4558EBZ operates from the system registers. Click **Write external temperature settings to system registers**to update the registers (Label 6 i[n Figure 20\)](#page-13-1).

![](_page_13_Figure_11.jpeg)

<span id="page-13-1"></span>*Figure 20. How to Set RTD Gain and Current in the ADA4558EBZ Evaluation Software* 

Note that the internal temperature sensor does not require AFE calibration.

# <span id="page-13-3"></span>UG-1537 [EVAL-ADA4558EBZ](https://www.analog.com/EVAL-ADA4558?doc=EVAL-ADA4558EBZ-UG-1537.pdf) User Guide

### <span id="page-13-0"></span>**BRIDGE SENSOR CALIBRATION FOR NONLINEARITY CORRECTION AND TEMPERATURE COMPENSATION**

The [ADA4558](https://www.analog.com/ADA4558?doc=EVAL-ADA4558EBZ-UG-1537.pdf) digital block must be calibrated with its bridge sensor across the temperature and signal range of the sensor. This section demonstrates the coefficient calculation for the nonlinear correction algorithm. The calculated coefficients must be saved to the [ADA4558](https://www.analog.com/ADA4558?doc=EVAL-ADA4558EBZ-UG-1537.pdf) EEPROM. See Label 8 i[n Figure 14](#page-9-3) for the **Bridge Sensor Calibration Coefficients** button.

Calibration data must be collected to adequately characterize the bridge sensor. The following example demonstrates how to collect measurements for six calibration points and to write these points to the calculator input file, **trim.dat**.

To collect calibration measurements for the bridge sensor nonlinear correction coefficient calculator, take the following steps:

- 1. Click **Collect data for correction coefficient calculator** (Label 1 in [Figure 21\)](#page-13-2).
- 2. Click **Select calibration line** (Label 2 in [Figure 21\)](#page-13-2) and select a line to log the measurements.
- 3. Enter the temperature to measure in degrees Celsius (°C) in the **Define calibration RTD point (C)** box (Label 3 in [Figure 21\)](#page-13-2).
- 4. Enter the bridge sensor signal level as a nominal scale from 0 to 10 in the **Define calibration Bridge signal**, **Nominal 0 to 10** box (Label 4 i[n Figure 21\)](#page-13-2).
- 5. Apply the defined temperature and signal levels to the sensors and click **Read measurements** (Label 5 i[n Figure 21\)](#page-13-2).
- 6. Repeat Step 2 through Step 5 to fill in the six lines of the calibration measurements.
- 7. Click **Write calibration data to trim.dat file** (Label 6 in [Figure 21\)](#page-13-2) to create the **trim.dat** file and overwrite any existing **trim.dat** files in the **\BridgeCalibration** subfolder.

Note that users can optionally click **Open trim.dat file** (Label 7 in [Figure](#page-13-3) 21) to view the calibration file.

![](_page_13_Figure_27.jpeg)

<span id="page-13-2"></span>*Figure 21. Generate the trim.datfile for the Bridge Sensor Calibration* 

# [EVAL-ADA4558EBZ](https://www.analog.com/EVAL-ADA4558?doc=EVAL-ADA4558EBZ-UG-1537.pdf) User Guide Value UG-1537

20289-023

Note that the calibration data must be collected for the bridge sensor connected and be available in the **trim.dat** file for the coefficient calculator. An example **trim.dat** file is provided for reference. The **trim.dat** file must be in the same subfolder as the calculator file, **ada4558\_p\_cal.exe**. This installation uses the **\BridgeCalibration** subfolder.

To calculate the bridge sensor correction coefficients, take the following steps:

- 1. Click **Correction coefficients calculator** (Label 1 in [Figure](#page-14-1) 22).
- 2. Click **Run Correction Calculator** (Label 2 i[n Figure](#page-14-1) 22). The calculator is called and the progress displays in the main text box window. Once completed, the coefficient values (hex ADC codes) display in the 15 text boxes, **C0** through **C14** shown in [Figure](#page-14-1) 22.
- 3. After the calculator completes successfully and displays the coefficients, click **Program Coefficients to EEPROM address 0 to 8** (Label 3 i[n Figure](#page-14-1) 22) and verify the **Write to EEPROM response** returns **Positive**.
- 4. The EVAL-ADA4558EBZ operates from the system registers. Click **Program Coefficients to system registers** to update the registers (Label 4 i[n Figure](#page-14-1) 22).

![](_page_14_Picture_363.jpeg)

*Figure 22. Generate the Bridge Sensor Linearization Coefficients*

<span id="page-14-1"></span>Note that the user must validate any correction coefficients generated provided the required performance.

## <span id="page-14-0"></span>**TEMPERATURE SENSOR CALIBRATION FOR THE [ADA4558](https://www.analog.com/ADA4558?doc=EVAL-ADA4558EBZ-UG-1537.pdf) DIGITAL BLOCK**

The [ADA4558](https://www.analog.com/ADA4558?doc=EVAL-ADA4558EBZ-UG-1537.pdf) uses a temperature sensor to compensate for the bridge sensor signal dependences on temperature. An embedded temperature sensor or external RTD are supported. Define the temperature sensor for the correction algorithm and write any calibration coefficients to th[e ADA4558](https://www.analog.com/ADA4558?doc=EVAL-ADA4558EBZ-UG-1537.pdf) EEPROM.

Bit 5 of EEPROM Address 13 defines the temperature sensor for the correction algorithm. Clear the bit to select the internal temperature sensor. Set the bit to select the external temperature sensor.

To define the selected temperature sensor, take the following steps:

- 1. Click **Temperature Sensor Calibration Coefficients** button (Label 9 in [Figure 14\)](#page-9-3).
- 2. Click **Temperature sensor channel select** to open the select temperature window (Label 1 in [Figure 23\)](#page-14-2).
- 3. Click **Select temperature sensor** (Label 2 in [Figure 23\)](#page-14-2) and choose either the internal or external temperature sensor.
- 4. Click **Write to EEPROM 0xD** (Label 3 i[n Figure 23\)](#page-14-2) and verify that the **Write to EEPROM response** (Label 4 in [Figure 23\)](#page-14-2) returns **Positive**.

![](_page_14_Figure_19.jpeg)

*Figure 23. Selecting the Temperature Sensor Channel*

<span id="page-14-2"></span>The external temperature sensor must be calibrated for use with the digital correction algorithm. The internal temperature sensor does not require calibration for the digital correction algorithm but can be calibrated for signal frame information.

#### *Internal Temperature Sensor Calibration*

The internal temperature sensor measurement can be calibrated to a 12-bit ADC code ranging from ADC Code 0 to ADC Code 4095, where ADC Code 0 is mapped to −40°C (or whatever is desired), and ADC Code 4095 is mapped to 150°C (or whatever is desired). The calibrated internal temperature ADC code is reported over the LIN signal frames.

To calibrate internal temperature measurements for LIN signal frames, take the following steps:

- 1. Click **Internal Temperature Settings**to open the calibration window for the internal temperature (Label 1 in [Figure 24\)](#page-15-0).
- 2. Enter the first calibration measuring point in degrees Celsius (°C) in the **Calibration Temp1 (C)** box (Label 2 in [Figure 24\)](#page-15-0).
- 3. Click **Read ADC\_DATA\_TEMP 1** (Label 3 i[n Figure 24\)](#page-15-0).
- 4. Enter the second calibration measuring point in degrees Celsius (°C) to the **Calibration Temp2 (C)** box (Label 4 in [Figure 24\)](#page-15-0).
- 5. Click **Read ADC\_DATA\_TEMP 2** (Label 5 i[n Figure 24\)](#page-15-0).
- 6. Enter the minimum temperature in degrees Celsius (°C) that ADC Code 0 can represent in the **Map Temp Min (C)** box (Label 6 in [Figure 24\)](#page-15-0).
- 7. Enter the maximum temperature in degrees Celsius (°C) that ADC Code 4095 can represent in the **Map Temp Max (C)** box (Label 7 in [Figure 24\)](#page-15-0).
- 8. Click **Calculate Coefficients** (Label 8 i[n Figure 24\)](#page-15-0). The coefficient calculator is called and the result is displayed as hex numbers in the **INT\_TCoeff0 [11:0]** and **INT\_TCoeff1 [11:0]** boxes.
- 9. Click **Write to EEPROM** (Label 9 in [Figure 24\)](#page-15-0).

![](_page_15_Figure_14.jpeg)

<span id="page-15-0"></span>*Figure 24. Calibration Window for Internal Temperature*

#### *External Temperature Sensor Calibration*

To calibrate the external temperature sensor, take the following steps:

- 1. Click **Collect data for correction coefficient calculator** (Label 1 i[n Figure 25\)](#page-15-1).
- 2. Click **select calibration line** (Label 2 i[n Figure 25\)](#page-15-1) to define a calibration point.
- 3. Enter the current temperature applied to the RTD in the **Define calibration temperature point** box (Label 3 in [Figure 25\)](#page-15-1).
- 4. Enter the maximum and minimum temperature ranges in the **Define maximum temperature range** box and the **Define minimum temperature range** box (Label 4 in [Figure 25\)](#page-15-1).
- 5. Click **Read measurements** (Label 5 in [Figure 25\)](#page-15-1) for the measurements read to display on screen for the selected calibration line.
- 6. Collect three calibration points spread across the temperature range. Fill in the calibration lines (Label 6 in [Figure 25\)](#page-15-1) and then click **Write calibration data to trim.dat file** (Label 7 in [Figure 25\)](#page-15-1).

Users can optionally click **Open trim.dat file** (Label 8 i[n Figure 25\)](#page-15-1) to view the calibration file for the calculator.

![](_page_15_Figure_25.jpeg)

<span id="page-15-1"></span>*Figure 25. Collect Data for External Temperature Correction Coefficient Calculator*

20289-024

To calculate the external temperature coefficients, take the following steps:

- 1. Click **External Temperature Correction coefficients calculator** to open the calibration window for the external temperature sensor (Label 1 in [Figure 26\)](#page-16-2).
- 2. Ensure a valid **trim.dat** file is placed in the same folder as the coefficient calculator, as per the **collect data for correction coefficient calculator** step (see Step 1 through Step 6 from the previous list). See the [ADA4558 Hardware](https://www.analog.com/ADA4558?doc=EVAL-ADA4558EBZ-UG-1537.pdf)  [Reference Manual](https://www.analog.com/ADA4558?doc=EVAL-ADA4558EBZ-UG-1537.pdf) for further details on how to create the **trim.dat** file.
- 3. Click **Run** (Label 2 i[n Figure 26\)](#page-16-2) and the coefficients display in the text boxes. A successful calculation displays the coefficients on screen.
- 4. Click **Write Ext. TS Coefficients to EEPROM** (Label 3 in [Figure 26\)](#page-16-2).
- 5. Enter the value for **TEMP\_COEFF\_K** and click **Write TEMP\_COEFF\_K to EEPROM** (Label 4 in [Figure 26\)](#page-16-2) and **Write TEMP\_COEFF\_K to system registers** (Label 5 in [Figure 26\)](#page-16-2) to program the memory. TEMP\_COEFF\_K adds an optional temperature offset. See the [ADA4558](https://www.analog.com/ADA4558?doc=EVAL-ADA4558EBZ-UG-1537.pdf)  [Hardware Reference Manual](https://www.analog.com/ADA4558?doc=EVAL-ADA4558EBZ-UG-1537.pdf) for further details.

| <b>Develope mode</b><br><b>Select</b>                                                                                           | Temperature sensor<br>charmel solars | internal temperature<br><b>Serior Sottings</b> | Collect data for<br>correction coafficient<br>salculator.       | external Temperature<br>Correction coefficients:<br>enjoylator |
|----------------------------------------------------------------------------------------------------|--------------------------------------|------------------------------------------------|-----------------------------------------------------------------|----------------------------------------------------------------|
| External temperature coefficient calculator:<br>(Requires MATLAB Compiler Runtline 7.14)                                        |                                      |                                                |                                                                 | <b>EEPROM INE</b>                                              |
| Calculates the coefficients used to digitally<br>calibrate an external temperature sensor                                       |                                      |                                                |                                                                 | <b>EEPROM OxA</b>                                              |
| First prepare the trim, dat file and copy to the<br>TempCalibration sub folder<br>Click Run Coefficients Calculator to call the |                                      |                                                |                                                                 | <b>EEPROMONE</b><br><b>ASSASS</b>                              |
| application and display the coefficients results                                                                                |                                      |                                                |                                                                 | <b>EEPROM OxC</b>                                              |
|                                                                                                    |                                      |                                                |                                                                 | <b>EEPROM CKC</b><br><b>Katalog</b>                            |
| 21                                                                                                    | <b>Pun</b>                           |                                                |                                                                 |                                                                |
| TCCRR COEFFO<br>TCORR COUTES<br>hex                                                                                             | TCORR COEFF2<br>her<br><b>Pulled</b> | ADC firef inv const<br>Normal Factor<br>hér    | Write Est. TS Coefficents<br>3<br><b><i>ESTEPROM</i></b><br>hex | <b>Read Ext. TS Coofficents</b><br>from EEPROM                 |
| 4<br>TIME COSSS 4<br>$0$ her                                                                                                    | 5.<br>WHIte TEMP_COUTE_C             | Write TEMP_COLIF_K<br>ReadTEMP COCFF K         |                                                                 | Write Result                                                   |

*Figure 26. Calibration Window for External Temperature*

<span id="page-16-2"></span>Note that the user must validate any correction coefficients generated provided the required performance.

### <span id="page-16-0"></span>**LIN PROTOCOL SETTINGS**

The LIN frames sent from the LIN master must match its corresponding settings in th[e ADA4558](https://www.analog.com/ADA4558?doc=EVAL-ADA4558EBZ-UG-1537.pdf) EEPROM for it to respond. The **LIN Protocol Settings** section allows the user to define the **NAD** address and the signal frame ID numbers (see [Figure 27\)](#page-16-3). These values are used by the on-board LIN master when sending LIN requests to the [ADA4558.](https://www.analog.com/ADA4558?doc=EVAL-ADA4558EBZ-UG-1537.pdf)

The default values for the EVAL-ADA4558EBZ follow:

- $NAD = 1$  (Label 1 in [Figure 27\)](#page-16-3)
- **ID for signal frame**  $1 = 1$  **(Label 2 in [Figure 27\)](#page-16-3)**
- **ID for signal frame**  $2 = 2$  **(Label 2 in [Figure 27\)](#page-16-3)**
- **ID for signal frame**  $3 = 3$  **(Label 2 in [Figure 27\)](#page-16-3)**

The LIN frame header adds parity bits to the signal frame ID, and this protected ID also displays as PID1 to PID3.

| <b>B- LIN Protocol Setings</b>                      |                                             |                                                | □             | $\times$ |
|-----------------------------------------------------|---------------------------------------------|------------------------------------------------|---------------|----------|
| Enter settings for LIN frames sent to ADA4558:      |                                             |                                                |               |          |
| Enter Current NAD address in decimal of the ADA4558 |                                             |                                                |               |          |
| 1)<br><b>NAD</b>                                    | $1 - 127$<br>(decmial)                      | Note: UUD frames map the<br>NAD by adding 0x80 |               |          |
| Enter Signal Frame ID in decimal                    |                                             |                                                |               |          |
| ID for signal frame 1                               | $\overline{\mathbf{2}}$<br>0 - 59 (decmial) | PID for signal frame 1                         | 0xC1          |          |
| ID for signal frame 2                               | 0 - 59 (decmial)                            | PID for signal frame 2                         | 0x42          |          |
| ID for signal frame 3                               | $0 - 59$ (decmial)                          | PID for signal frame 3                         | $0 \times 03$ |          |

*Figure 27. LIN Protocol Settings*

## <span id="page-16-3"></span><span id="page-16-1"></span>**MEMORY MAP VIEW SECTION**

The **Memory Map View** section allows users read and write access to system registers and EEPROM settings. Th[e ADA4558](https://www.analog.com/ADA4558?doc=EVAL-ADA4558EBZ-UG-1537.pdf) powers up in normal operating mode when configuration settings are loaded from the EEPROM to the system registers. The [ADA4558](https://www.analog.com/ADA4558?doc=EVAL-ADA4558EBZ-UG-1537.pdf) then proceeds to operate from the system registers.

### *System Registers*

To access the system registers, take the following steps:

- 1. Select **System Registers Map** (Label 1 i[n Figure](#page-16-4) 28) to read or write to the system registers.
- 2. Click **Enable configuration mode** (Label 2 i[n Figure](#page-16-4) 28) to enable writing to the system registers.
- 3. Click **R** to read individual system registers and click **W** to write to individual system registers (se[e Figure](#page-16-4) 28). Click **Read all System Registers** (Label 3 in [Figure](#page-16-4) 28) to read all values.

Refer to th[e ADA4558 Hardware Reference Manual](https://www.analog.com/ADA4558?doc=EVAL-ADA4558EBZ-UG-1537.pdf) for a description of each EEPROM or system register.

| MemoryMap_Interface             |        |               |             |                 | $\times$<br>o<br>$\sim$                     |
|---------------------------------|--------|---------------|-------------|-----------------|---------------------------------------------|
| System Registers Map EEPROM Map |        |               |             |                 |                                             |
| System Reg Address / Name:      | Action |               | <b>Bits</b> | Reg Value (hex) | $\overline{2}$<br>Enable configuration mode |
| Bridge Coeff 0<br>0x00          | W      | R             | [17:0]      | 00000           |                                             |
| Bridge Coeff 1<br>OxO4          | w      | ĸ             | [17:0]      | 00000           | 3<br>Read all System Registers              |
| <b>Bridge Coeff 2</b><br>OxOS   | w      | R             | [17.0]      | 00000           |                                             |
| <b>Bridge Coeff 1</b><br>0x0C   | W      | ĸ             | [17:0]      | 00000           |                                             |
| <b>Bridge Coeff 4</b><br>0x10   | w      | ĸ             | [17.0]      | 00000           |                                             |
| <b>Bridge Coeff S</b><br>0x14   | w      | R             | [17:0]      | 00000           |                                             |
| <b>Bridge Coeff 6</b><br>0x18   | w      | R             | [17:0]      | 00000           |                                             |
| Bridge Coeff 7<br>0x1C          | w      | $\mathbb{R}$  | [17:0]      | 00000           |                                             |
| <b>Bridge Coeff 8</b><br>0x20   | w      | $\mathbb{R}$  | [17:0]      | 00000           |                                             |
| Bridge Coeff 9<br>0x24          | W      | $\mathbb{R}$  | [17:0]      | 00000           |                                             |
| Bridge Coeff 10<br>0x28         | W      | R,            | [17:0]      | 00000           |                                             |
| Bridge Coeff 11<br>0x2C         | W      | R,            | [17:0]      | 00000           |                                             |
| Bridge Coeff 12<br>0x30         | w      | R,            | [17:0]      | 00000           |                                             |
| <b>Bridge Coeff 13</b><br>0x34  | w      | 卖             | [17:0]      | 00000           |                                             |
| Bridge Coeff 14<br>0x38         | w      | $\frac{1}{2}$ | [17.0]      | 00000           |                                             |
| Ext Temperature Coeff 0<br>0x3C | w      | R.            | [15:0]      | 0000            |                                             |

<span id="page-16-4"></span>*Figure 28. System Registers Memory Map View* 

20289-028

02894

20289-026

0289-026

# UG-1537 [EVAL-ADA4558EBZ](https://www.analog.com/EVAL-ADA4558?doc=EVAL-ADA4558EBZ-UG-1537.pdf) User Guide

#### *EEPROM Map*

To access the EEPROM configurations, take the following steps:

- 1. Select **EEPROM Map** (Label 1 i[n Figure 29\)](#page-17-0) to read or write to the EEPROM.
- 2. Click **Enable configuration mode** (Label 2 i[n Figure 29\)](#page-17-0) to enable writing to the EEPROM.
- 3. Click **R** to read individual EEPROM addresses, and click **W** to write individual EEPROM addresses. Click **Read all EEPROM addresses from DUT** and **Write all EEPROM address to DUT** (Label 3 i[n Figure 29\)](#page-17-0) to read or write to all EEPROM addresses. Click **Load EEPROM values from FILE** and **Write EEPROM values to FILE** (Label 4 in [Figure 29\)](#page-17-0) to read or write EEPROM values to file. This application uses the **EEPROM\_Data.dat** file from the applications root folder. A sample file is supplied in the application folder with the default values.

Refer to th[e ADA4558 Hardware Reference Manual](https://www.analog.com/ADA4558?doc=EVAL-ADA4558EBZ-UG-1537.pdf) for a description of each EEPROM or system register.

![](_page_17_Picture_262.jpeg)

<span id="page-17-0"></span>*Figure 29. EEPROM Memory Map View*

![](_page_17_Picture_10.jpeg)

#### **ESD Caution**

**ESD (electrostatic discharge) sensitive device**. Charged devices and circuit boards can discharge without detection. Although this product features patented or proprietary protection circuitry, damage may occur on devices subjected to high energy ESD. Therefore, proper ESD precautions should be taken to avoid performance degradation or loss of functionality.

#### **Legal Terms and Conditions**

By using the evaluation board discussed herein (together with any tools, components documentation or support materials, the "Evaluation Board"), you are agreeing to be bound by the terms and conditions set forth below ("Agreement") unless you have purchased the Evaluation Board, in which case the Analog Devices Standard Terms and Conditions of Sale shall govern. Do not use the Evaluation Board until you have read and agreed to the Agreement. Your use of the Evaluation Board shall signify your acceptance of the Agreement. This Agreement is made by and between you ("Customer") and Analog Devices, Inc. ("ADI"), with its principal place of business at One Technology Way, Norwood, MA 02062, USA. Subject to the terms and conditions of the Agreement, ADI hereby grants to Customer a free, limited, personal, temporary, non-exclusive, non-sublicensable, non-transferable license to use the Evaluation Board FOR EVALUATION PURPOSES ONLY. Customer understands and agrees that the Evaluation Board is provided for the sole and exclusive purpose referenced above, and agrees not to use the Evaluation Board for any other purpose. Furthermore, the license granted is expressly made subject to the following additional limitations: Customer shall not (i) rent, lease, display, sell, transfer, assign, sublicense, or distribute the Evaluation Board; and (ii) permit any Third Party to access the Evaluation Board. As used herein, the term "Third Party" includes any entity other than ADI, Customer, their employees, affiliates and in-house consultants. The Evaluation Board is NOT sold to Customer; all rights not expressly granted herein, including ownership of the Evaluation Board, are reserved by ADI. CONFIDENTIALITY. This Agreement and the Evaluation Board shall all be considered the confidential and proprietary information of ADI. Customer may not disclose or transfer any portion of the Evaluation Board to any other party for any reason. Upon discontinuation of use of the Evaluation Board or termination of this Agreement, Customer agrees to promptly return the Evaluation Board to ADI. ADDITIONAL RESTRICTIONS. Customer may not disassemble, decompile or reverse engineer chips on the Evaluation Board. Customer shall inform ADI of any occurred damages or any modifications or alterations it makes to the Evaluation Board, including but not limited to soldering or any other activity that affects the material content of the Evaluation Board. Modifications to the Evaluation Board must comply with applicable law, including but not limited to the RoHS Directive. TERMINATION. ADI may terminate this Agreement at any time upon giving written notice to Customer. Customer agrees to return to ADI the Evaluation Board at that time. LIMITATION OF LIABILITY. THE EVALUATION BOARD PROVIDED HEREUNDER IS PROVIDED "AS IS" AND ADI MAKES NO WARRANTIES OR REPRESENTATIONS OF ANY KIND WITH RESPECT TO IT. ADI SPECIFICALLY DISCLAIMS ANY REPRESENTATIONS, ENDORSEMENTS, GUARANTEES, OR WARRANTIES, EXPRESS OR IMPLIED, RELATED TO THE EVALUATION BOARD INCLUDING, BUT NOT LIMITED TO, THE IMPLIED WARRANTY OF MERCHANTABILITY, TITLE, FITNESS FOR A PARTICULAR PURPOSE OR NONINFRINGEMENT OF INTELLECTUAL PROPERTY RIGHTS. IN NO EVENT WILL ADI AND ITS LICENSORS BE LIABLE FOR ANY INCIDENTAL, SPECIAL, INDIRECT, OR CONSEQUENTIAL DAMAGES RESULTING FROM CUSTOMER'S POSSESSION OR USE OF THE EVALUATION BOARD, INCLUDING BUT NOT LIMITED TO LOST PROFITS, DELAY COSTS, LABOR COSTS OR LOSS OF GOODWILL. ADI'S TOTAL LIABILITY FROM ANY AND ALL CAUSES SHALL BE LIMITED TO THE AMOUNT OF ONE HUNDRED US DOLLARS (\$100.00). EXPORT. Customer agrees that it will not directly or indirectly export the Evaluation Board to another country, and that it will comply with all applicable United States federal laws and regulations relating to exports. GOVERNING LAW. This Agreement shall be governed by and construed in accordance with the substantive laws of the Commonwealth of Massachusetts (excluding conflict of law rules). Any legal action regarding this Agreement will be heard in the state or federal courts having jurisdiction in Suffolk County, Massachusetts, and Customer hereby submits to the personal jurisdiction and venue of such courts. The United Nations Convention on Contracts for the International Sale of Goods shall not apply to this Agreement and is expressly disclaimed.

**©2019 Analog Devices, Inc. All rights reserved. Trademarks and registered trademarks are the property of their respective owners. UG20289-0-5/19(0)** 

![](_page_17_Picture_16.jpeg)

www.analog.com

Rev. 0 | Page 18 of 18